This resource guides you through the process of navigating through the Compass Portal.

## **Compass Navigation**

Page Navigation:

The Compass UT1, UT2, and UT3 data entry screens have a similar look and feel to Microsoft Excel.

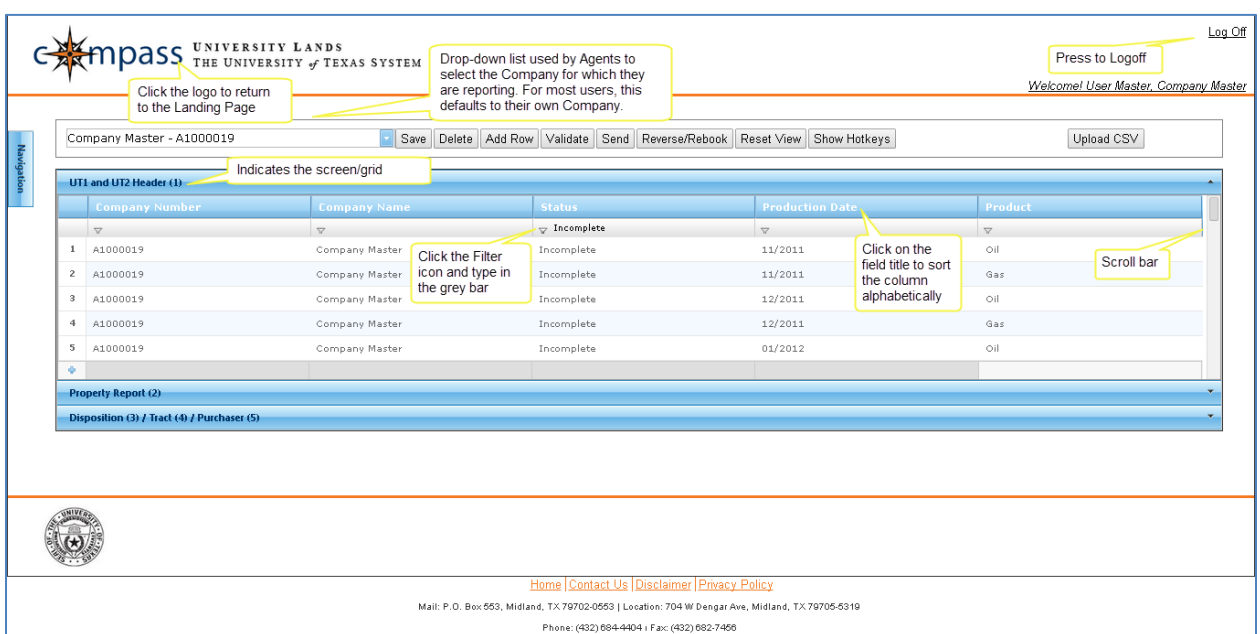

- The UT1 and UT2 Header Grid displays high-level Production Reporting data. The Header Grid has a "parent" relationship with the Property Grid. The Property Grid has a "parent" relationship to the Disposition, Tract, and Purchaser Grids. By selecting a Header record (row), the corresponding Property records display in the Property Grid. By selecting a Property record, the corresponding Disposition, Tract, and Purchaser Grids display.
- The Company drop-down list is used by Agents to select the Company for which they are reporting. For most users, this defaults to their own Company name.

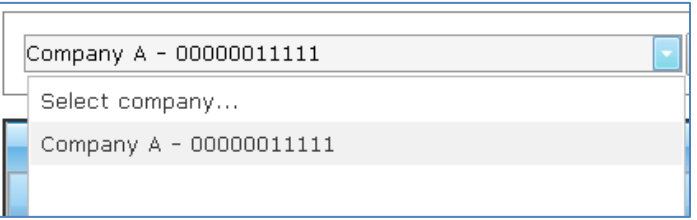

 User may re-order/move columns by selecting the column title and dragging the column. Clicking the "Reset View" button reverts to the default order of the columns.

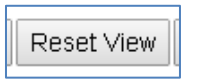

 User may filter the data displayed in the grid by clicking the filter icon in any column heading. To filter, click the Filter icon and select the Filter Type using the drop-down.

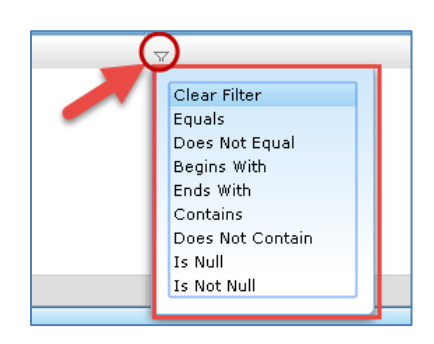

- User may sort data in ascending or descending order by clicking most column heading. To sort a column, click directly on the field title.
- Users navigate within the screen/grid as they would in a spreadsheet. Use the TAB key, ENTER key, Page Up/Down keys, up/down arrows, and scroll-bars.
- User can return to the Landing Page by clicking the Compass logo in the top lefthand corner of each screen.

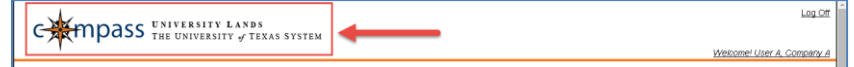

There is a Logoff link in the top right-hand corner of every screen.

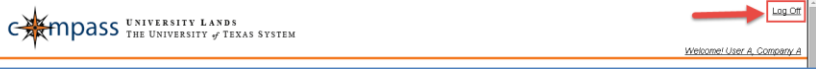

## UT1 and UT2 Toolbar:

 $\overline{\mathbf{H}}$ 

At the top of the UT1 and UT2 Reporting page, there is a row of buttons that support Compass' functionality. The following toolbar options are available:

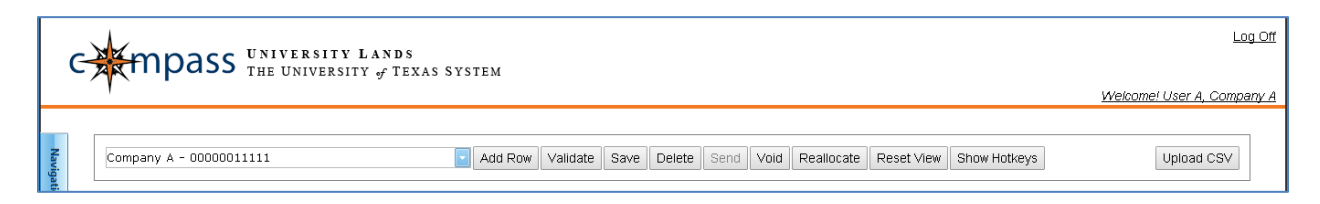

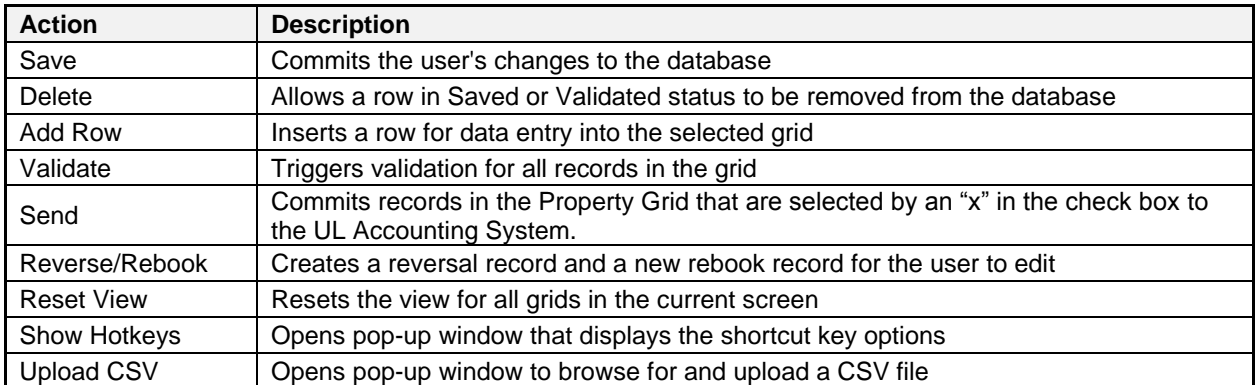

## UT3 Toolbar:

At the top of the UT3 Page, there is a row of buttons that support Compass' functionality. The following toolbar options are available:

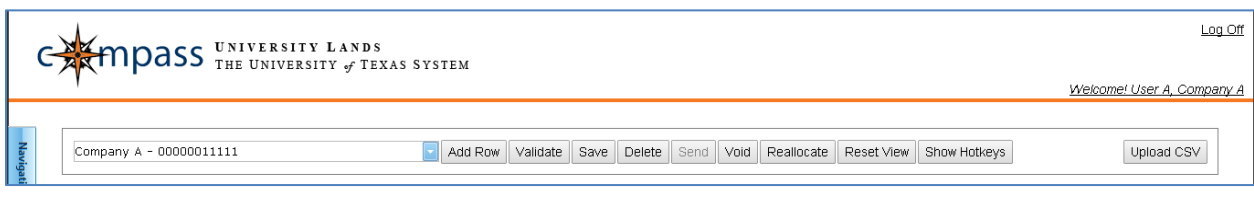

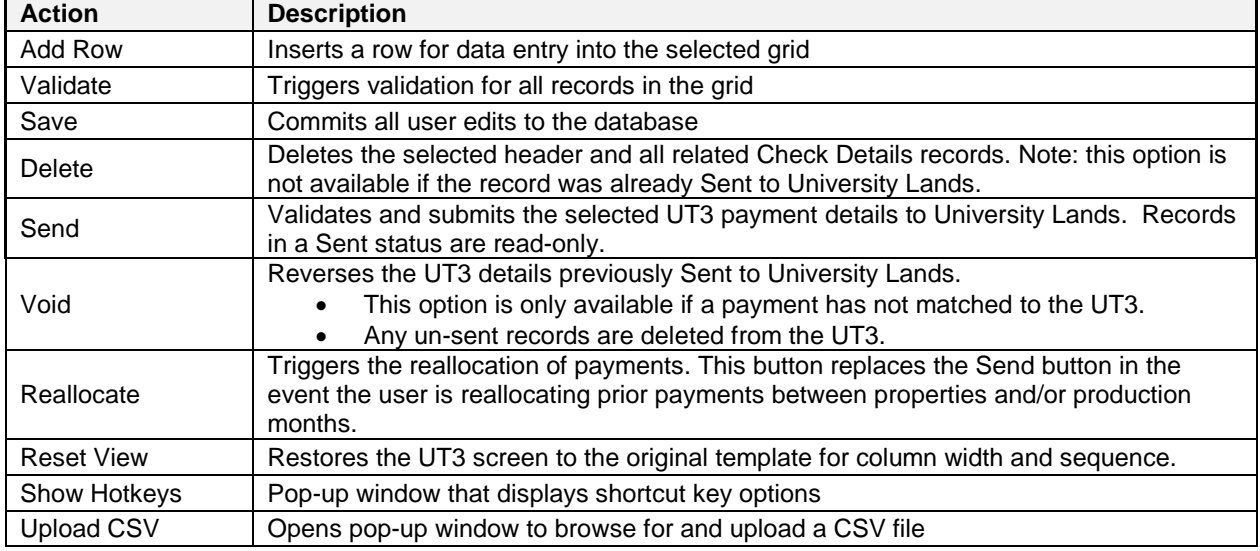

## Shortcut Keys:

The following shortcut keys execute a specific function or command within the Compass Portal. If a shortcut has multiple keys, it is written with all keys required to perform the function:

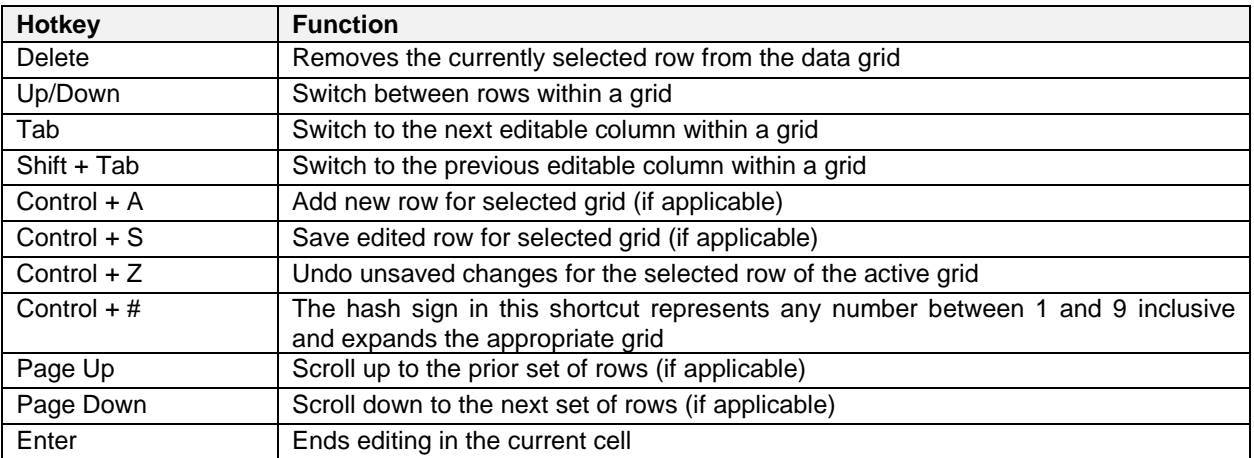